#### 2020.12.27 日本情報科教育学会 第13回全国大会

#### 遠隔による計測・制御プログラミング実習授業 ーmicro:bitによるフルカラーLEDの制御ー

## 帝塚山学院大学 稲川孝司

#### 研究の目的

毎年、教科情報合同研究会において、計測・制御 のワークショップを開催しているのですが、今回 リモートで開催することになりました。

集合形式ではなく、遠隔で計測・制御のプログラ ミング実習を行うにあたり、

どのように行えばよいか? 集合形式と同じ効果が得られる遠隔実習は可能 か?

を考え、実践してみました。

昨年度 micro:bitによる 信号機の制御

micro:bit と信号機を 右図のように接続します。 赤はP0,黄はP1,緑はP2, 黒はGND。

- 1台でタイミングを考える
- 2台を連携させる
- 2台で相互に通信する

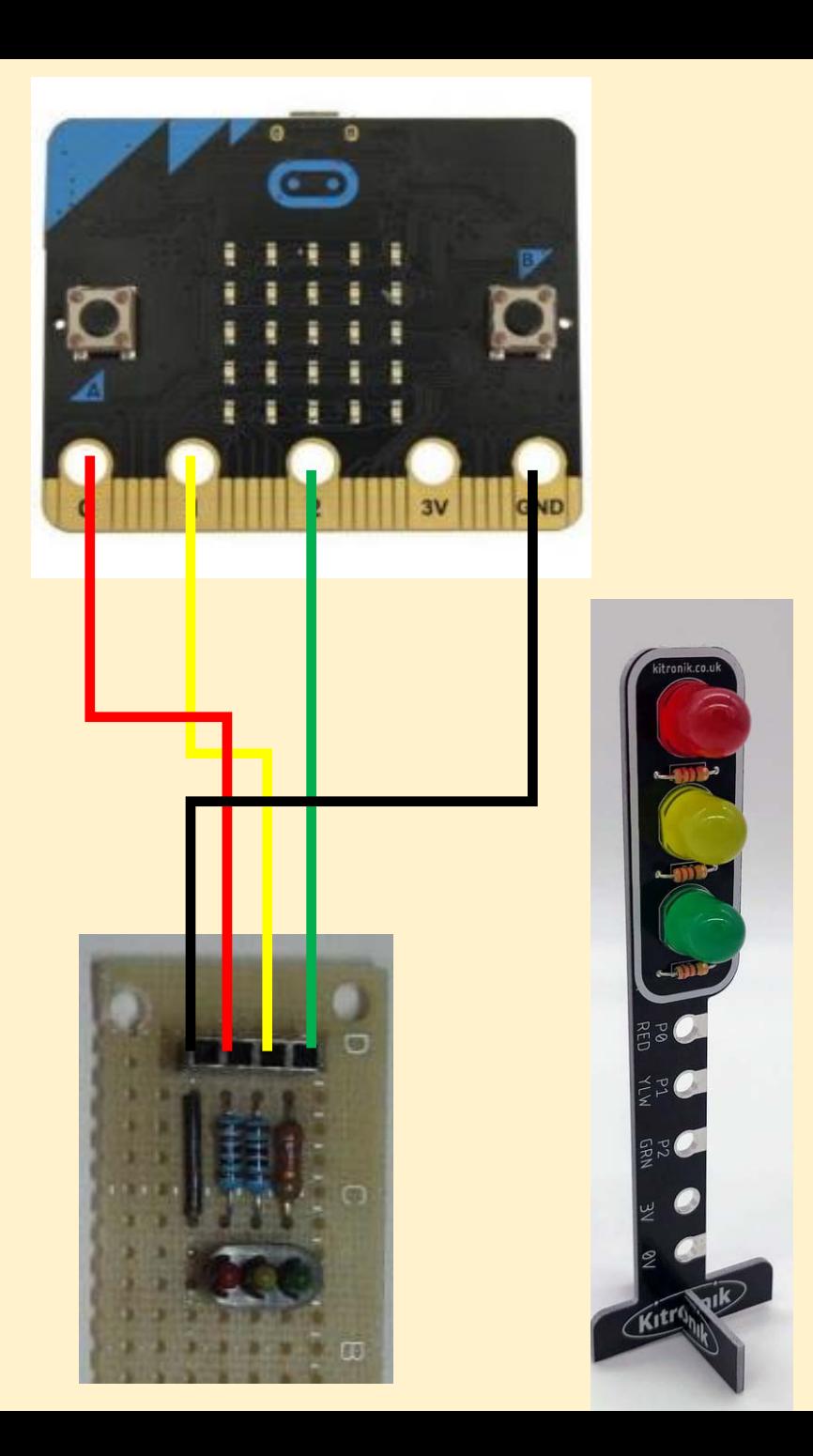

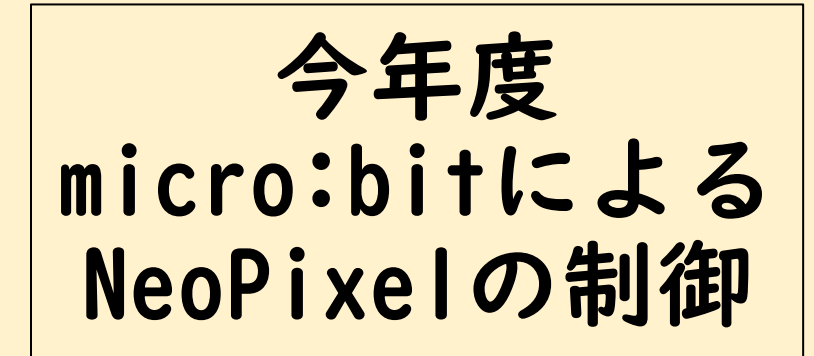

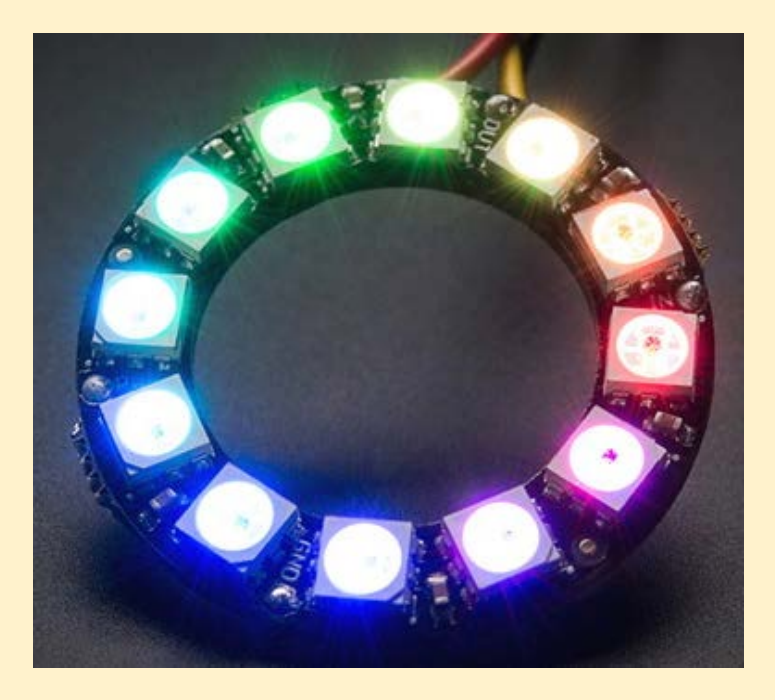

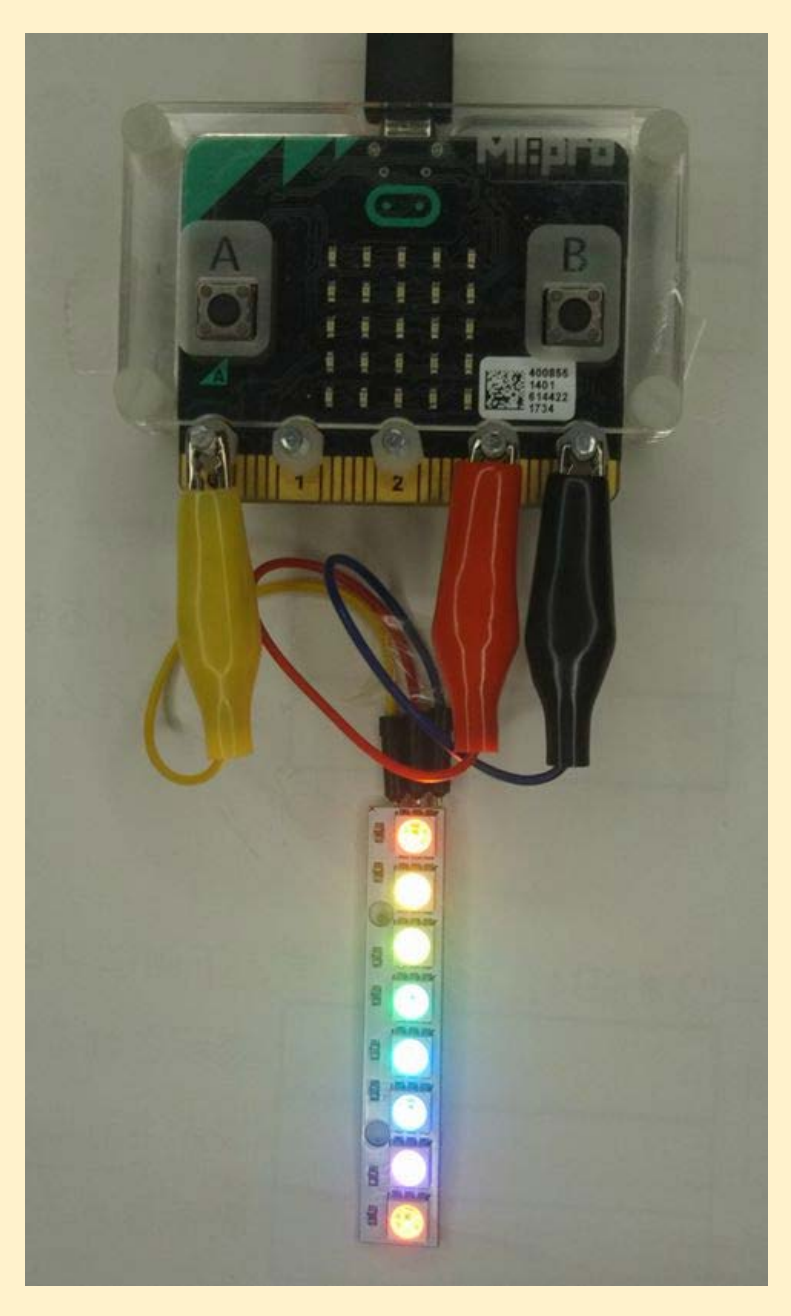

micro:bitとプログラミング言語

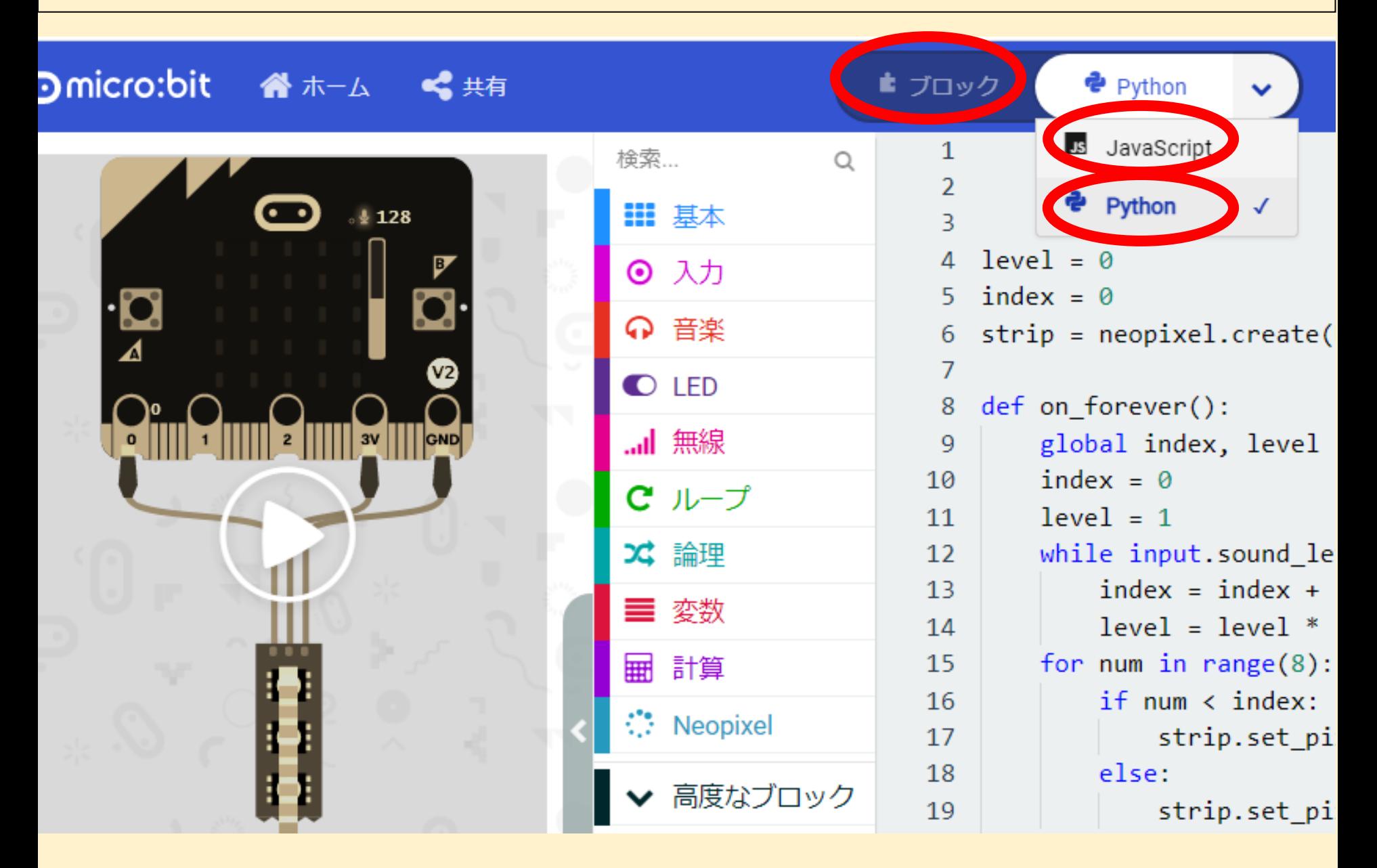

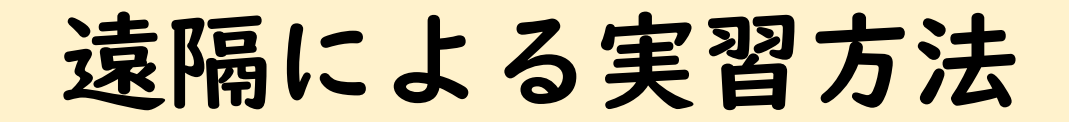

# 機材を自宅に送付

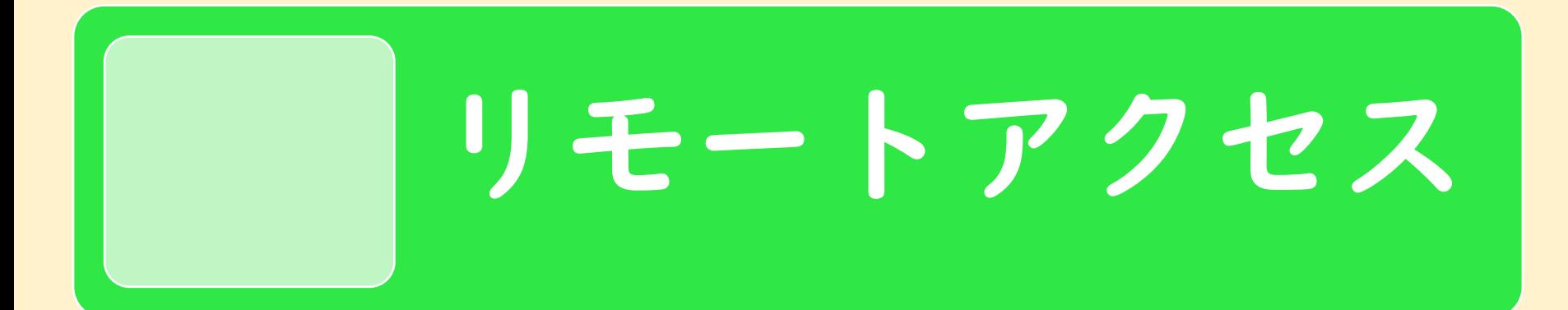

# シミュレーション

#### 制御シミュレーション(Tinkercad)

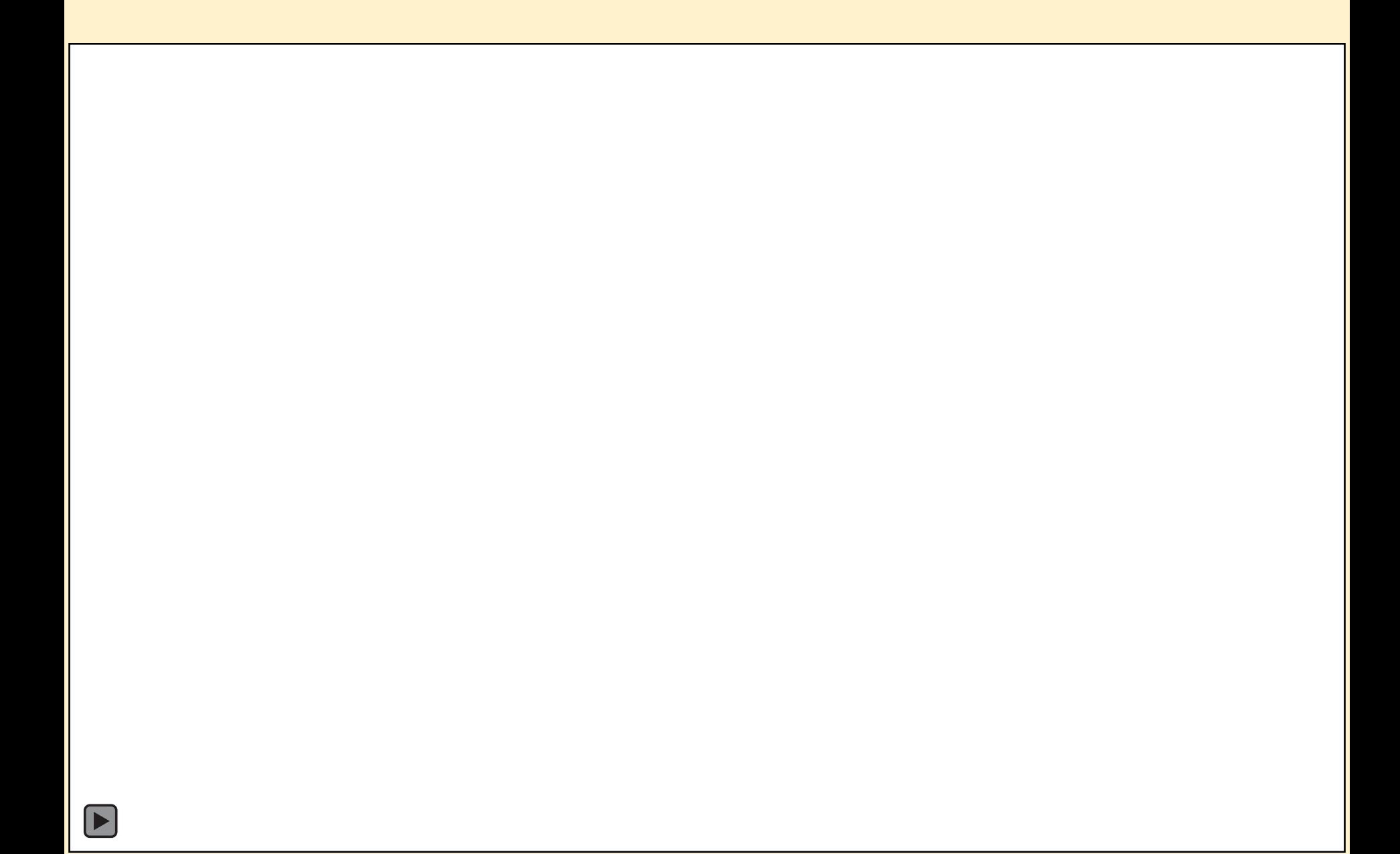

#### 制御シミュレーション(Tinkercad)

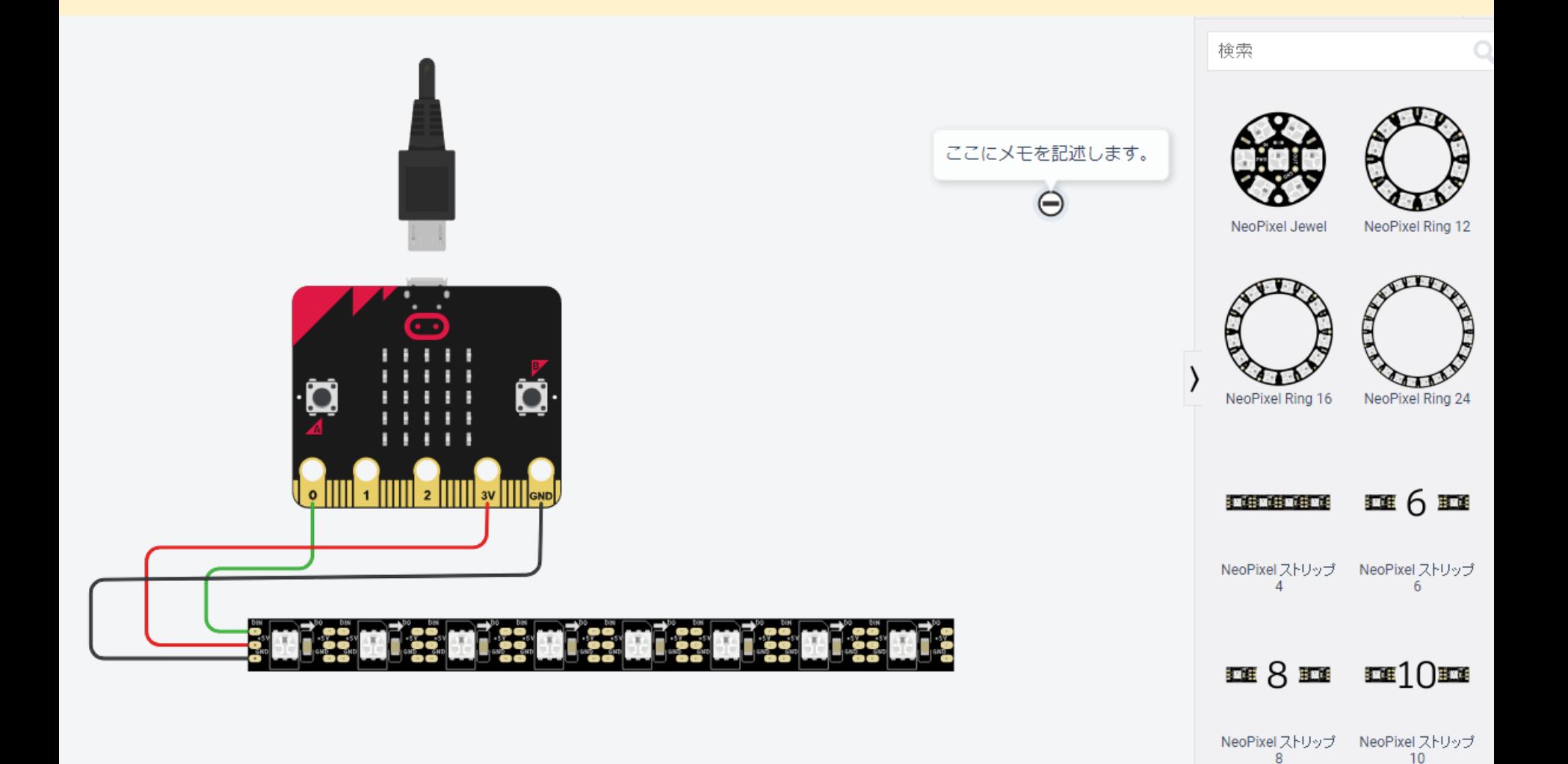

### 制御シミュレーション(micro:bit+ServoMotor)

![](_page_8_Figure_1.jpeg)

![](_page_8_Figure_2.jpeg)

### 制御シミュレーション(micro:bit+NeoPixel)

![](_page_9_Picture_1.jpeg)

![](_page_9_Picture_2.jpeg)

NeoPixelライブラリを追加し、 プログラムを作成すると、 自動的にシミュレータ画面に NeoPixelが追加されます。

![](_page_10_Figure_0.jpeg)

![](_page_10_Figure_2.jpeg)

![](_page_11_Figure_0.jpeg)

![](_page_11_Figure_1.jpeg)

#### シミュレータの限界

 $\bigodot$ 

![](_page_12_Picture_11.jpeg)

# NeoPixelライブラリの追加方法

1) ブラウザで [https://makecode.microbit.org](https://makecode.microbit.org/) サイトへ

- 2) 新しいプロジェクト⇒名前を入力し、作成ボタンをクリック
- 3) 一番下の「高度なブロック」⇒「+拡張機能」⇒ 「neopixel」の写真をクリック
- 4) ツールボックス上に、水色のNeopixelのブロック群が追加さ れます。

![](_page_13_Figure_5.jpeg)

遠隔によるワークショップについて

![](_page_14_Picture_1.jpeg)

# [①授業の準備と解説\(5分\)](https://youtu.be/FUrXaBEVAFk) 授業方法の説明

[②実習1\(10分\)動画](https://youtu.be/f_k-OUqob7g) 例1~例4

![](_page_14_Picture_5.jpeg)

[④実習3\(15分\)動画](https://youtu.be/FTtQ7pWp7zc) 例9~演習

⑤授業のまとめ(10分) 作品発表とまとめ

![](_page_15_Picture_65.jpeg)

#### 結果:遠隔授業での問題点の解消

![](_page_16_Picture_1.jpeg)

#### 結果:遠隔授業での問題点の解消

どのように授業を行うか? リアルタイムorオンデマンド

# 遠隔のプログラミングなので、 個々の進度状況を配慮して、 動画を作成しオンデマンド型で実施

#### 結果:遠隔授業での問題点の解消

![](_page_18_Picture_1.jpeg)

### 【例4】フルカラーから好きな色を選んで点滅させよう

![](_page_19_Figure_1.jpeg)

#### 【例8】micro:bitを傾けて、搭載されている加速度センサの3つ の値を読み込んでRGBの3つの色に対応したLEDを点灯させ、 micro:bitを動かして色を変えてみよう。(rei-8)

![](_page_20_Figure_1.jpeg)

#### 加速度センサーによる LED制御